# **[La gestion de la base usager](https://docs.efalia.com/docs/utiliser-6tzen/la-gestion-de-la-base-usager/)**

#### **Accès**

#### **Accès à la création**

La création de partenaires peut se faire : – Depuis l'entrée « Créer un partenaire » du menu de gauche

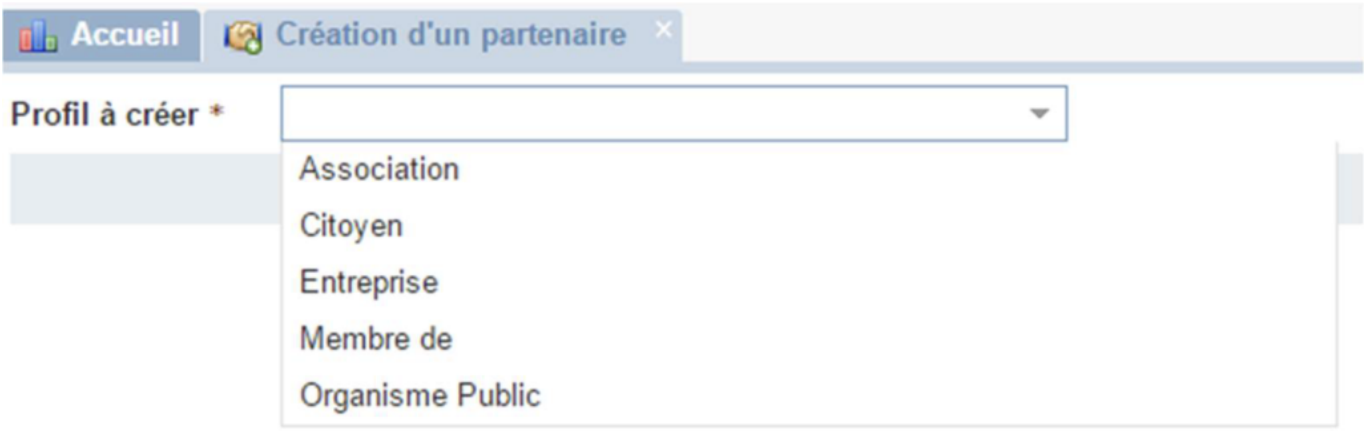

– Directement depuis l'enregistrement d'une fiche dossier.

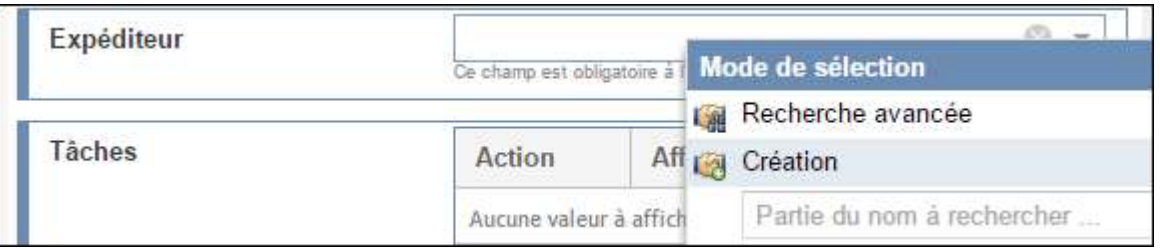

# **Accès à la consultation**

La consultation peut se faire depuis les dossiers en cliquant sur les icônes ou via la

recherche rapide disponible en haut de l'écran en choisissant l'option « Partenaire ». Il est

nécessaire de taper au moins 3 lettres pour accéder à une liste de résultats.

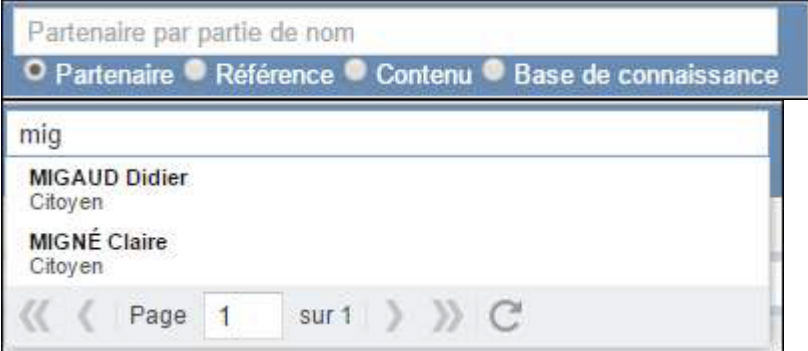

## **La création d'un partenaire et la gestion des doublons**

Avant toute création d'un tiers il est nécessaire de définir le type de tiers (notion de fonction, « membre de »). Ensuite la création du tiers dans la base de contacts peut

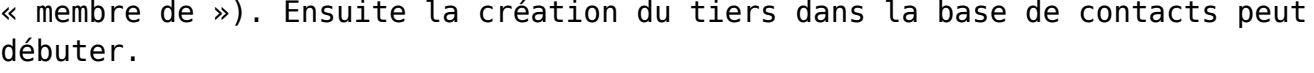

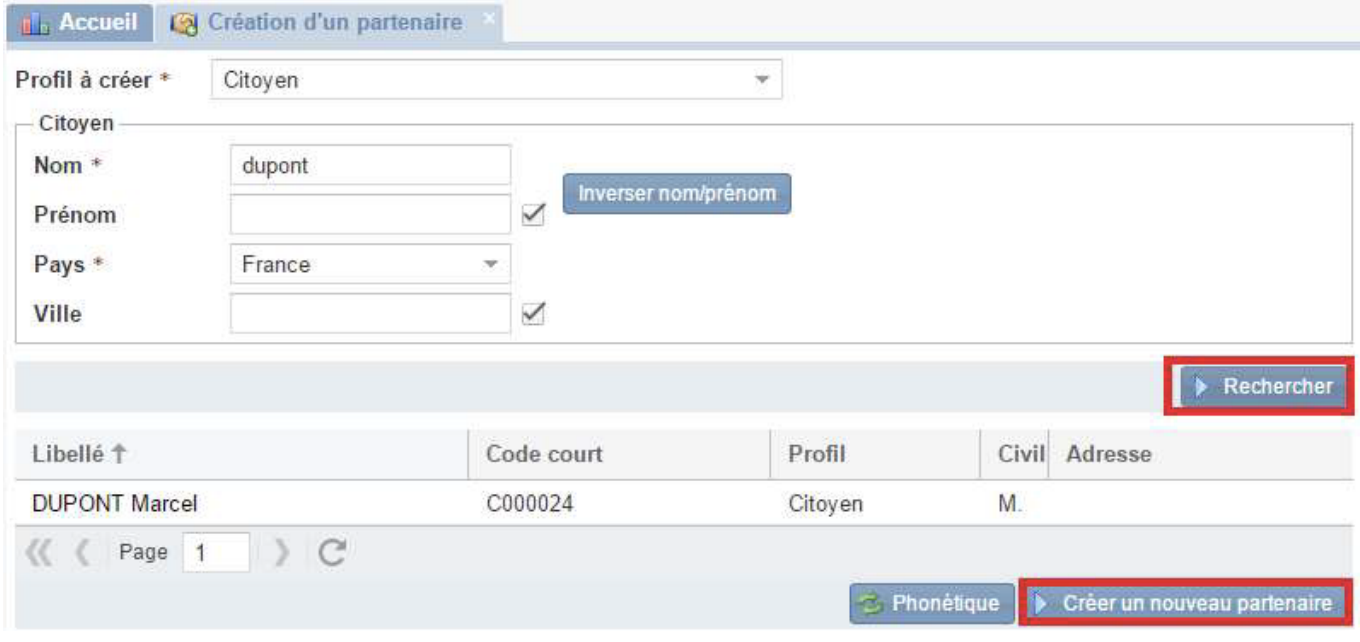

Afin de savoir si le tiers existe ou non dans la base, pour éviter les doublons potentiels, on effectue une recherche. En cas de recherche vaine, l'application propose la création du tiers. Dans le cas contraire, il est possible de sélectionner le contact existant.

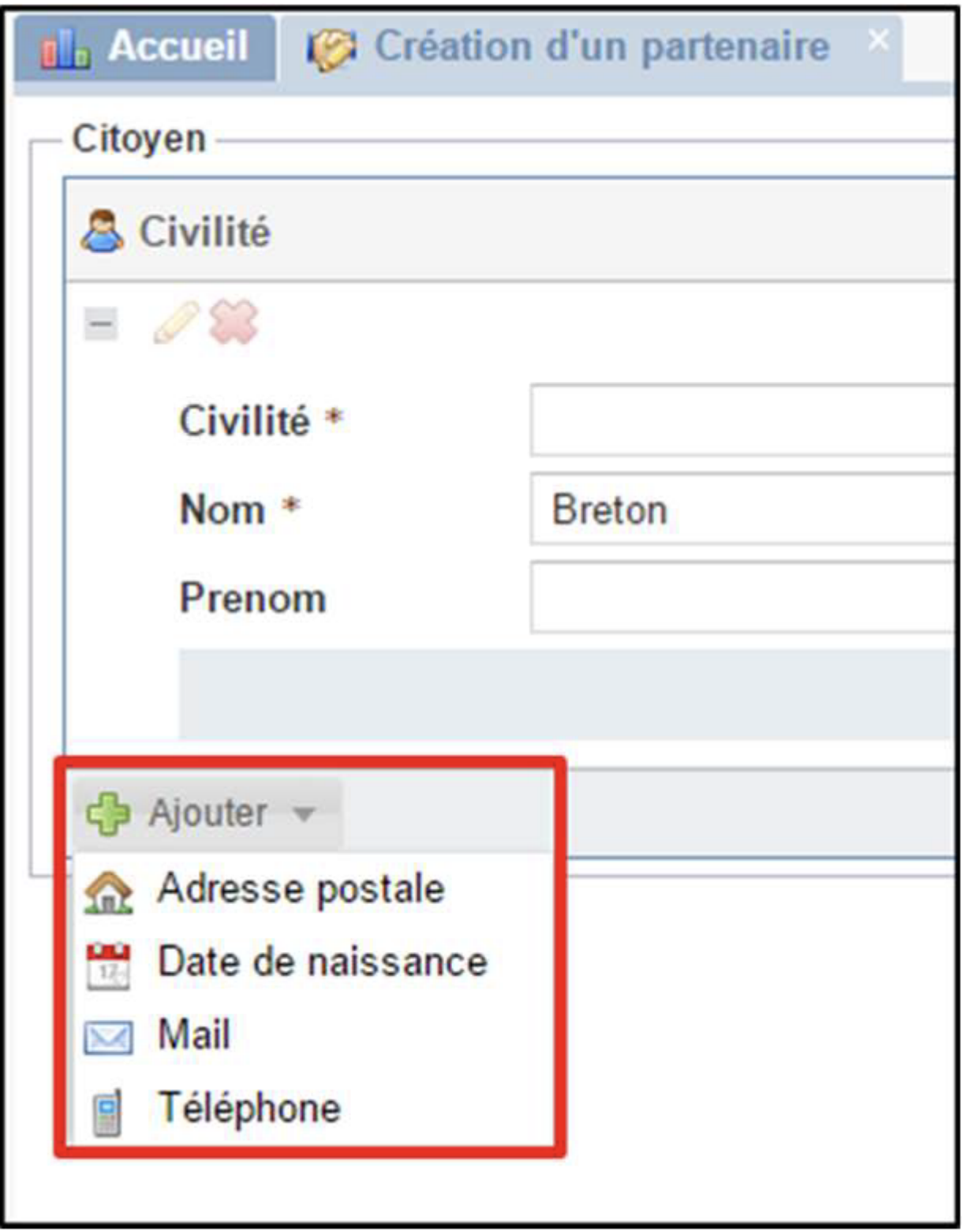

En fonction des besoins et des informations transmises par le tiers, il est possible de compléter

des champs supplémentaires comme l'adresse postale ou courriel.

### **La modification d'un partenaire**

Un utilisateur qui dispose des droits, peut modifier des informations, désactiver ou ajouter des « caquettes » au tiers (exemple : Correspondant de l'Association X).

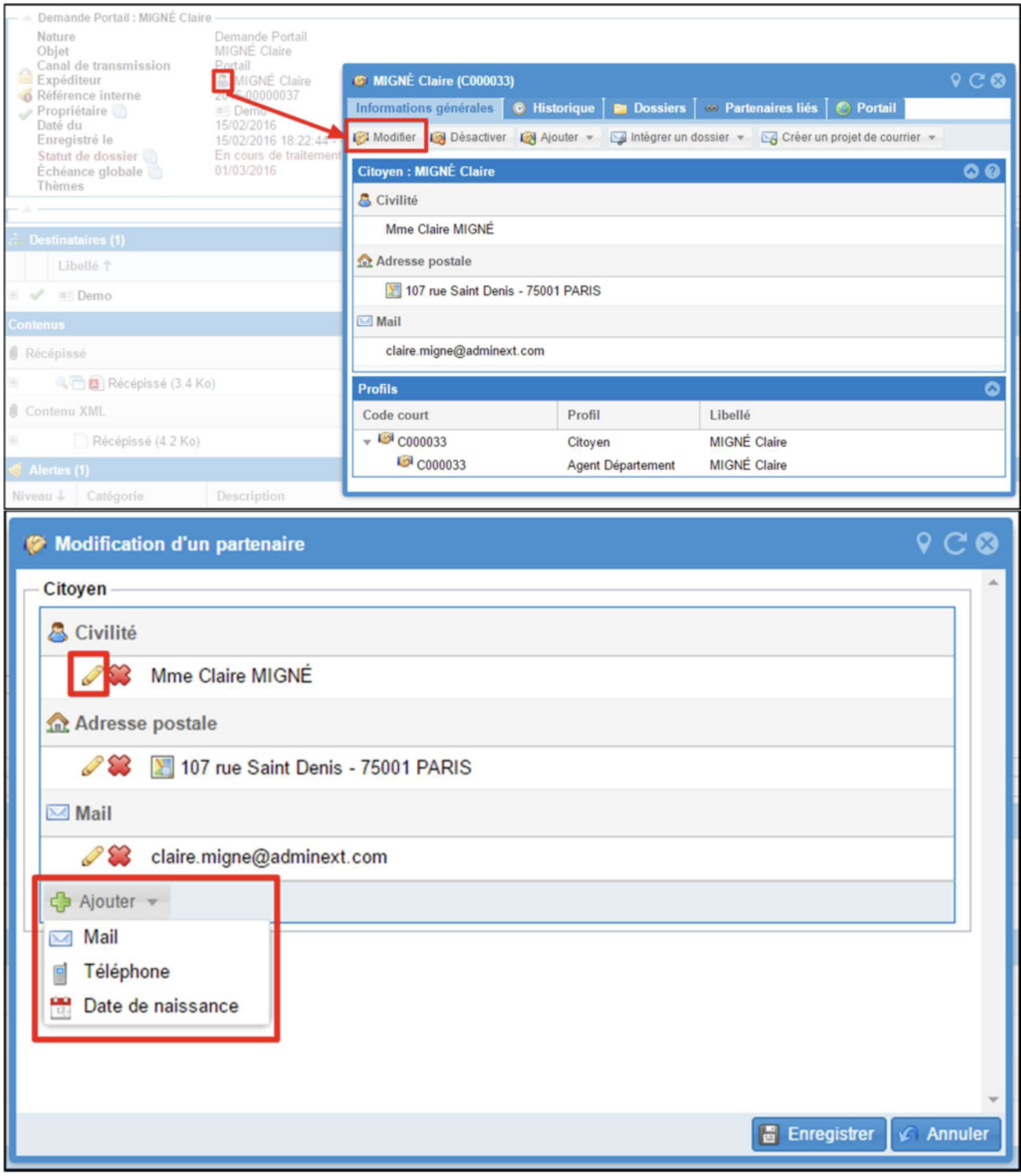

En cliquant sur le « **crayon** », on va pouvoir modifier l'identité du tiers. En cliquant « **Ajouter** » on va pouvoir ajouter des informations complémentaires concernant le tiers. Depuis la fiche d'un partenaire, il est possible d'intégrer un dossier relatif au tiers, de lui en envoyer un courrier ou de réaliser une démarche pour son compte.

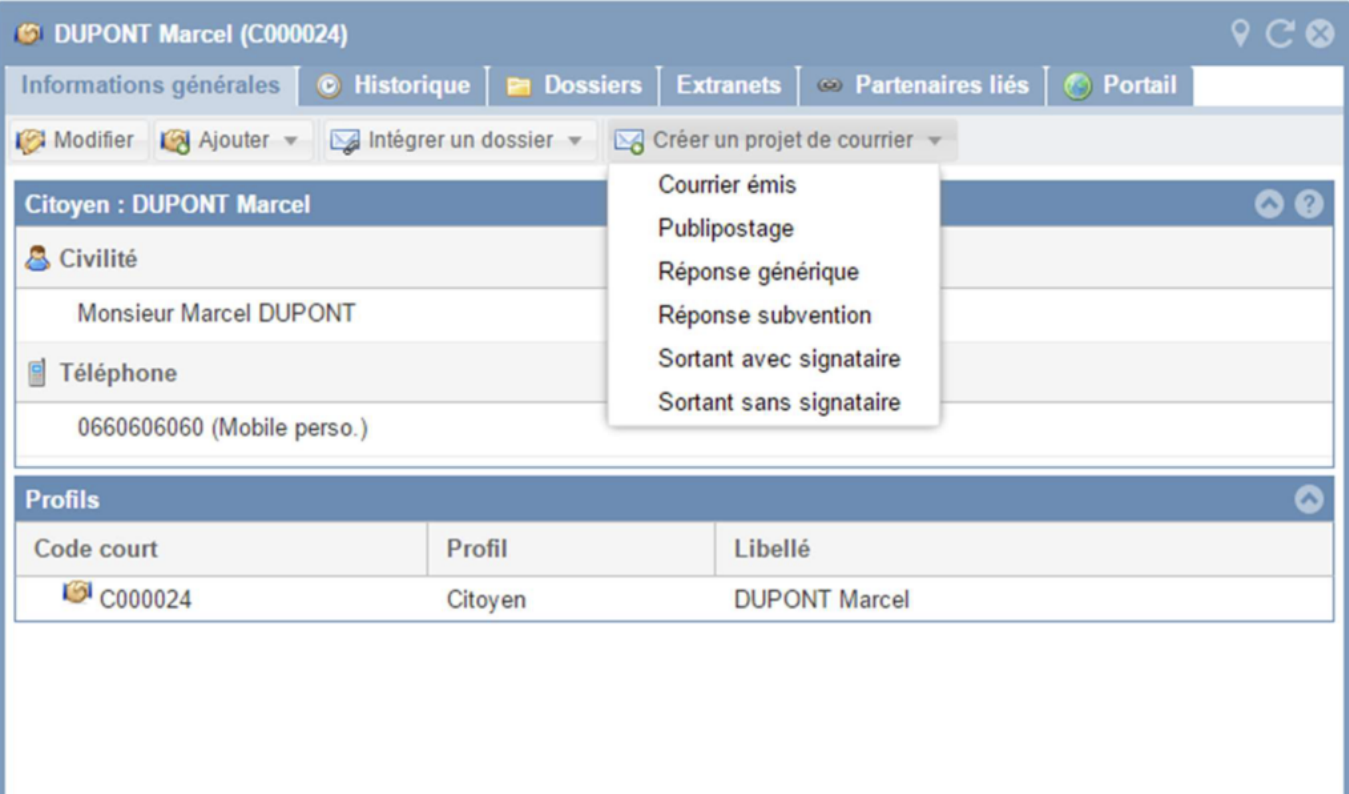